## [QNAP-NAS Anmeldung mittels Einmalkennwort in 2-Schritten](https://www.ausbildung.xyz/?page_id=290)

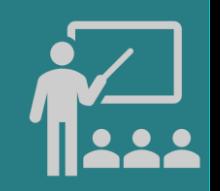

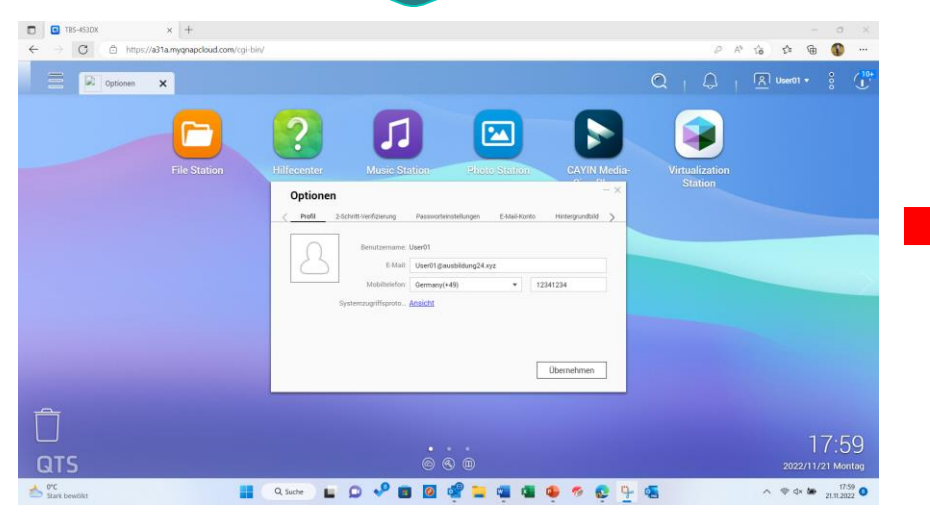

**Ein Benutzerkonto auf dem QNAP-NAS einrichten**

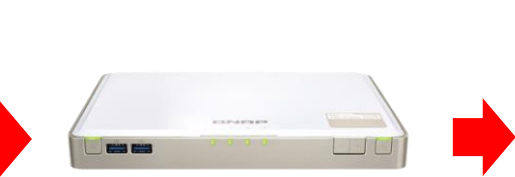

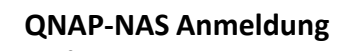

Erforderliche Eingaben:

- myQNAPcloud Link
- Benutzername
- Kennwort
- Einmalkennwort

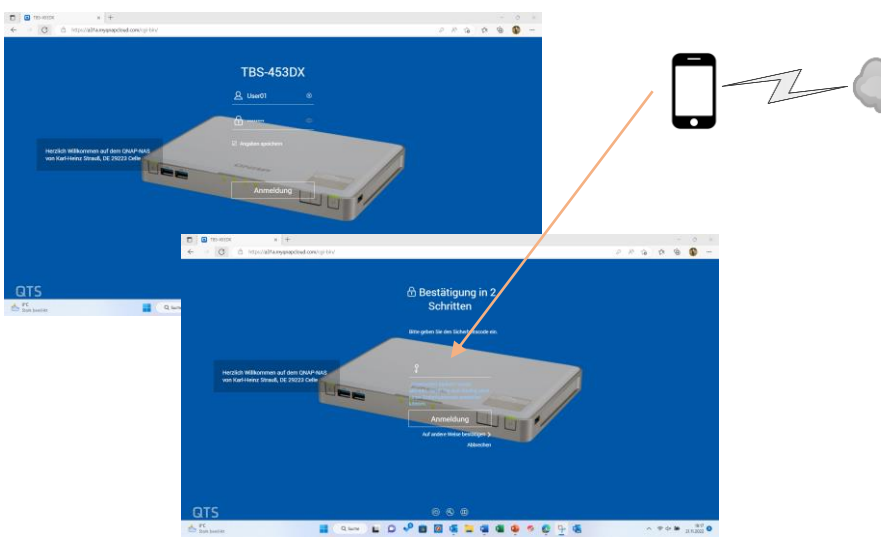

**Anmeldung mittels Einmalkennwort in 2-Schritten**

## **Voraussetzungen für die Anmeldung:**

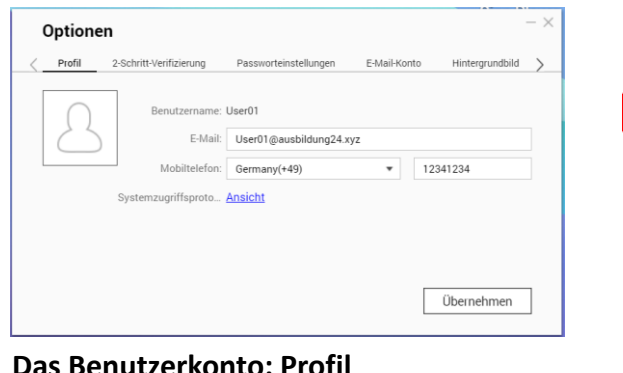

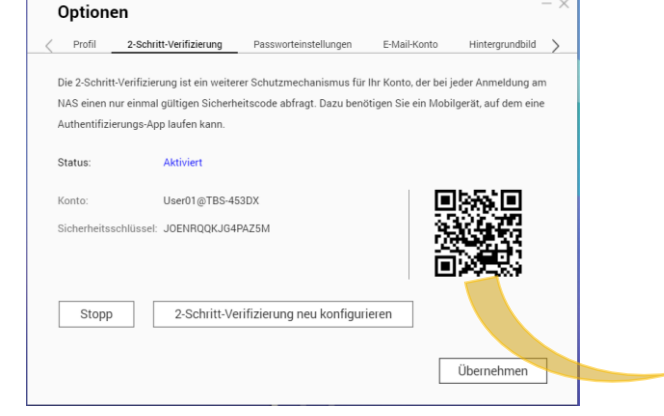

**2-Schritt-Verifizierung: QR-Code scannen**

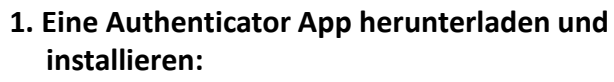

- *- Google Authenticator oder*
- *- TOTP Authenticator oder*
- *- Microsoft Authenticator …*
- **2. QR-Code scannen**
- **3. Das Einmalkennwort wird angezeigt**
- **4. Das Einmalkennwort rasch eingeben**

**Das Mobile Phone einrichten**

## Copyright ©2023 by Karl-Heinz Strauss